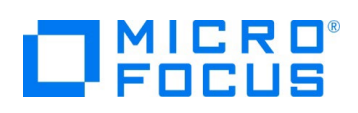

# **Micro Focus Visual COBOL チュートリアル**

# COBOL 開発: Visual Studio - コードカバレッジ機能

#### <span id="page-0-0"></span>**1. 目的**

本チュートリアルは、ネイティブ COBOL プログラムに対するコードカバレッジを表示させる手順の習得を目的としています。コードカバレッジ機 能は、COBOL 開発作業に以下の利点を提供します。

- テスト未実施箇所の検出 追加テストを適切に行う事でプログラム品質の向上が見込まれます
- テスト終了後のカバレッジ率算出 品質指標値を満たしているかの確認ができ、その証左として利用できます

なお、コードカバレッジ機能は ネイティブ COBOL でのみ利用可能です。 また、マネージ COBOL プロジェクトに追加されたネイティブ COBOL プログラムへの利用もできません。

#### <span id="page-0-1"></span>**2. 前提**

- 本チュートリアルで使用したマシン OS : Windows 10
- Micro Focus Visual COBOL 7.0J for Visual Studio がインストール済みであること

本資料では、Visual COBOL 7.0J for Visual Studio 2019 を使用しています。開発環境については、ホームページをご覧くださ い。

下記のリンクから事前にチュートリアル用のサンプルファイルをダウンロードして、任意のフォルダに解凍しておいてください。 [サンプルプログラムのダウンロード](https://support.microfocus.co.jp/SupportInf/asq_filedownload.aspx?KEY=3D28D32E49DD47CCC9E8F55C)

# $\Box$ MICRO

# 内容

- 1. [目的](#page-0-0)
- 2. [前提](#page-0-1)
- 3. [チュートリアル手順の概要](#page-2-0)
- 3.1. IDE [からの実行](#page-2-1)
	- 3.1.1. [Visual Studio](#page-2-2) の起動
	- 3.1.2. [チュートリアルプロジェクトの作成](#page-2-3)
	- 3.1.3. [カバレッジを有効にしたアプリケーション実行](#page-6-0)

## 3.2. [コマンドラインからの実行](#page-10-0)

- 3.2.1. [コマンドラインからのコードカバレッジ機能の利用](#page-10-1)
- 3.2.2. [ユーティリティ機能の紹介](#page-13-0)

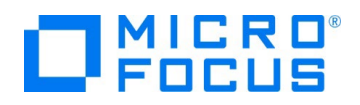

## <span id="page-2-0"></span>**3. チュートリアル手順の概要**

#### <span id="page-2-1"></span>**3.1. IDE からの実行**

#### <span id="page-2-2"></span>**3.1.1. Visual Studio の起動**

1) スタートメニューより、Visual Studio 2019 を起動します。

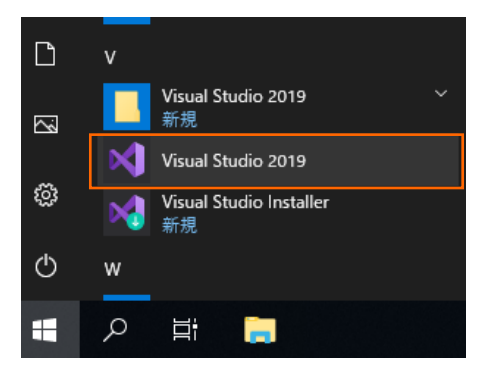

## <span id="page-2-3"></span>**3.1.2. チュートリアルプロジェクトの作成**

1) [新しいプロジェクトの作成] をクリックします。

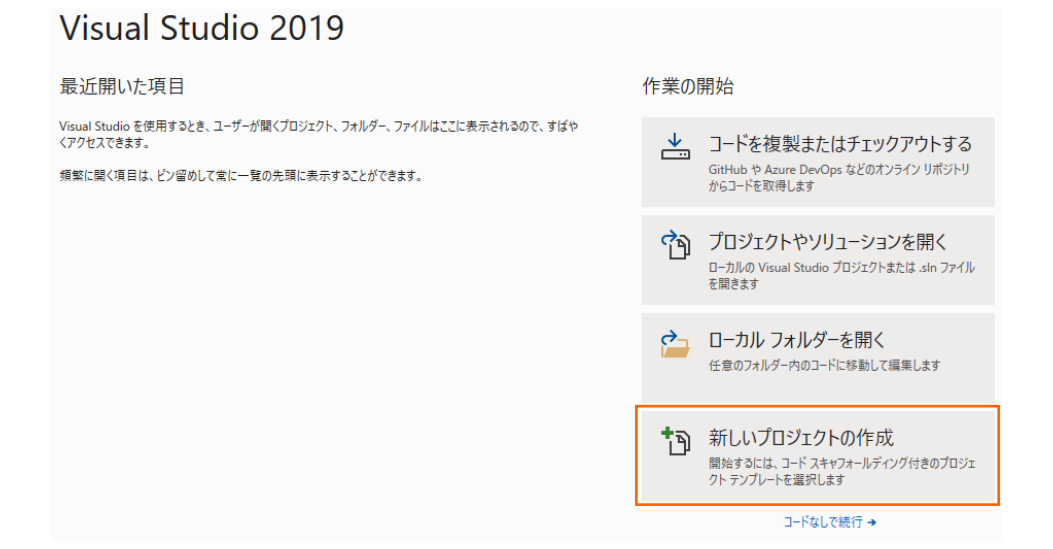

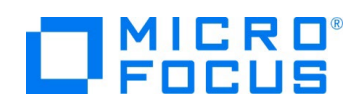

2) 言語に"COBOL"、プロジェクトタイプに"ネーティブ"を選択し、「コンソール アプリケーション」 を選択した上で、[次へ(N)] ボ タンをクリックします。

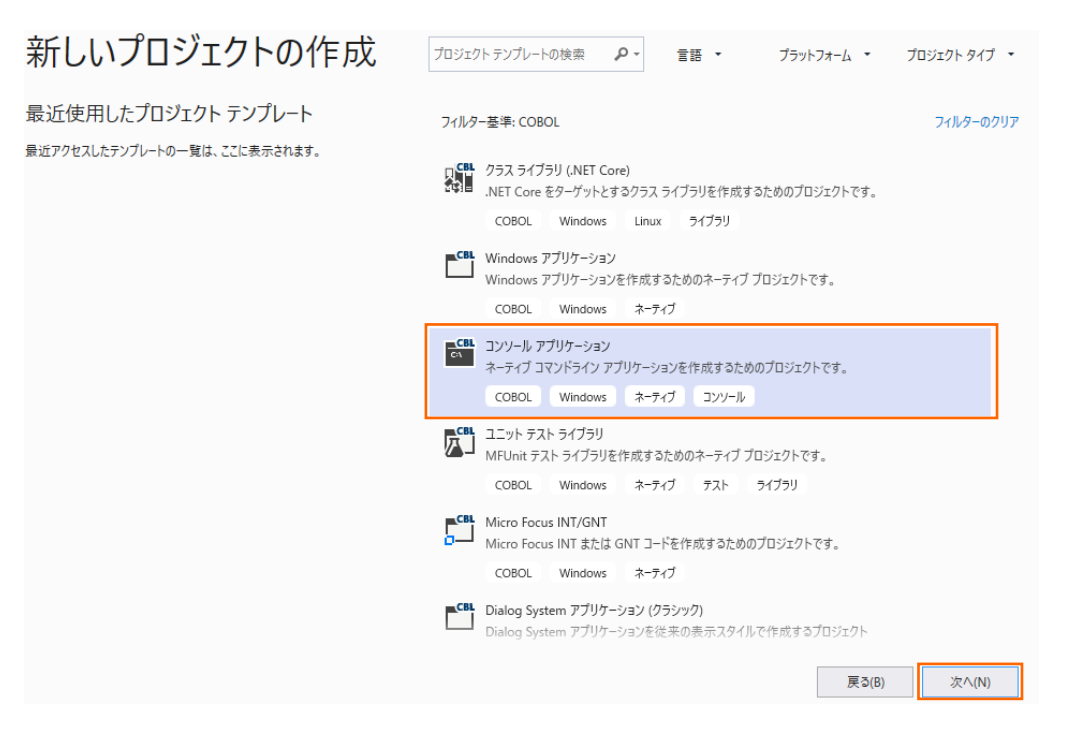

3) プロジェクト名に "VCTutCoverage" を入力し、[作成(C)] ボタンをクリックします。

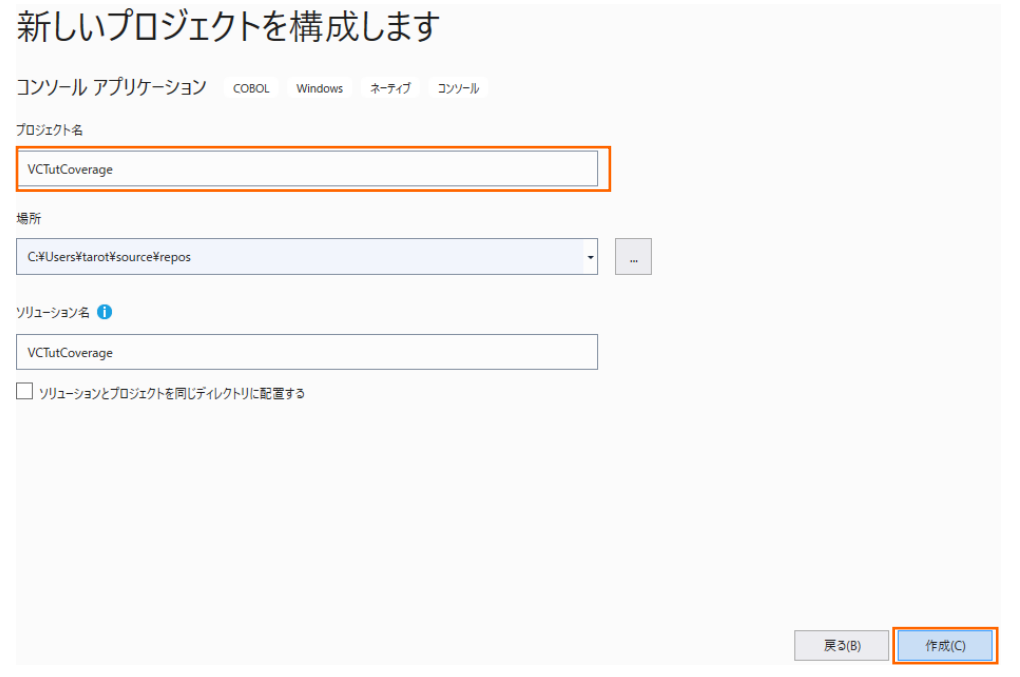

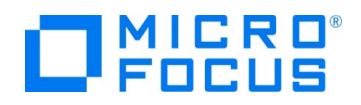

新規プロジェクトが作成されます。

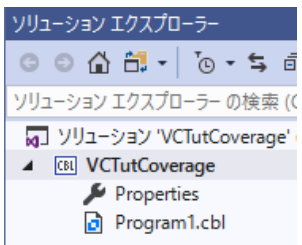

この Program1.cbl は不要なため、削除してください。

4) VCTutCoverage プロジェクト名を選択した状態で、マウスの右クリックにてコンテクストメニューを表示し、[追加(D)] > [既 存の項目(G)] を選択します。

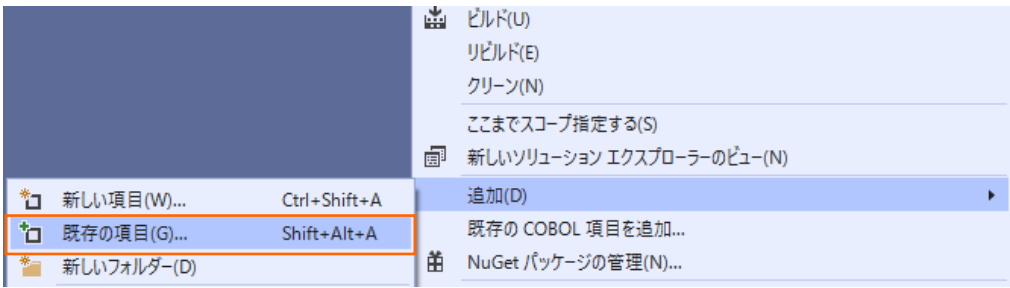

5) サンプルプログラムを展開したフォルダを選択し、"すべてのファイル(\*.\*)" を選択した後、.cobolProj, .project を除く全て のファイルを選択した上で、[追加(A)] ボタンをクリックします

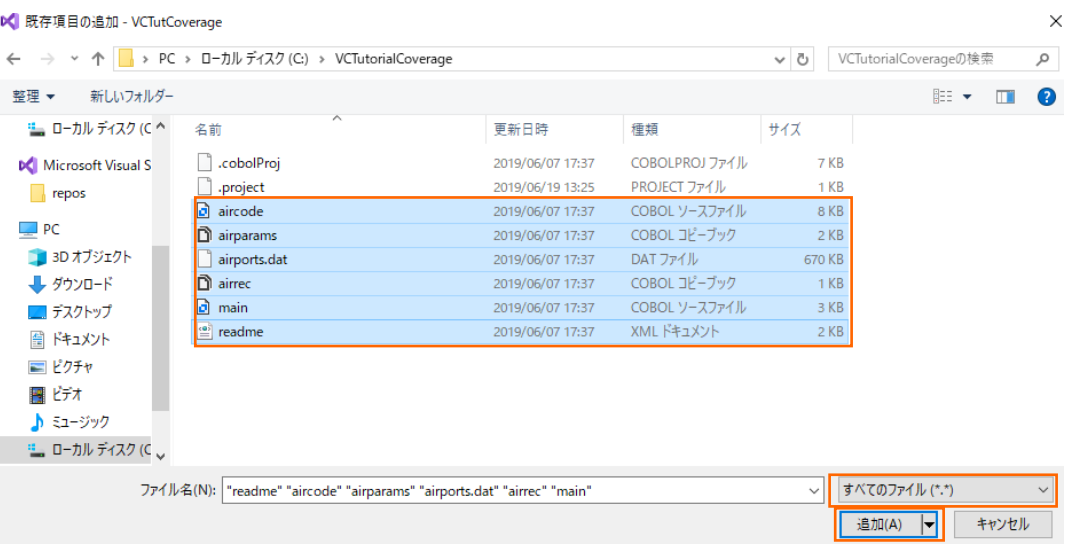

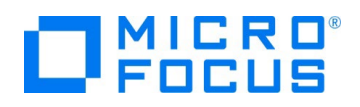

プロジェクトが、以下のようになります。

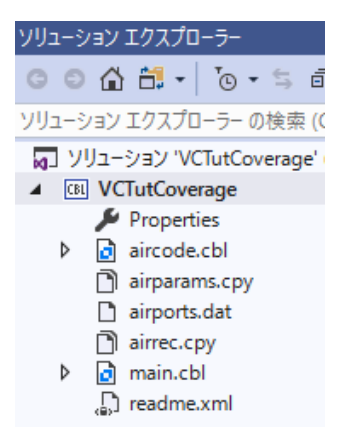

6) VCTutCoverage プロジェクト名を選択し、マウスの右クリックにてコンテクストメニューを表示し、[プロパティ(R)] を選択しま す。

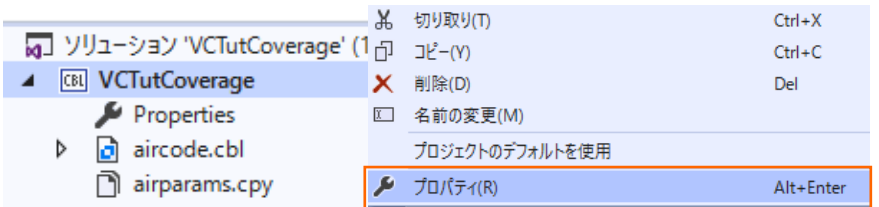

7) COBOL タブを選択し、「コードカバレッジを有効にする」 にチェックを付けます。

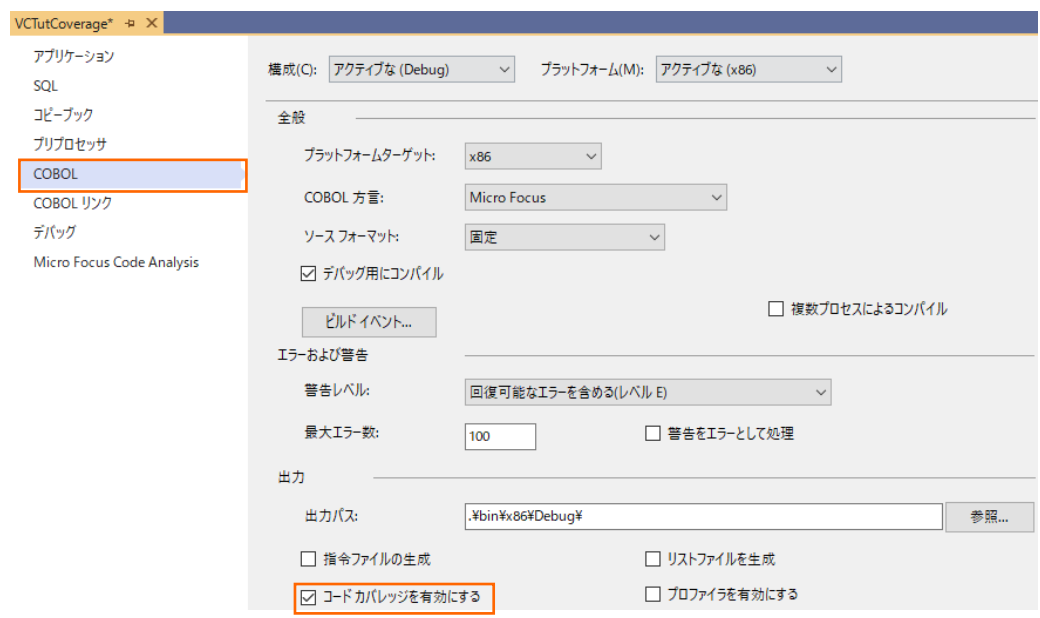

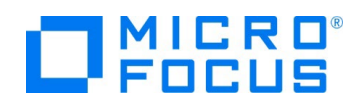

8) COBOL リンクタブを選択し、以下の入力を行った後、保存します。

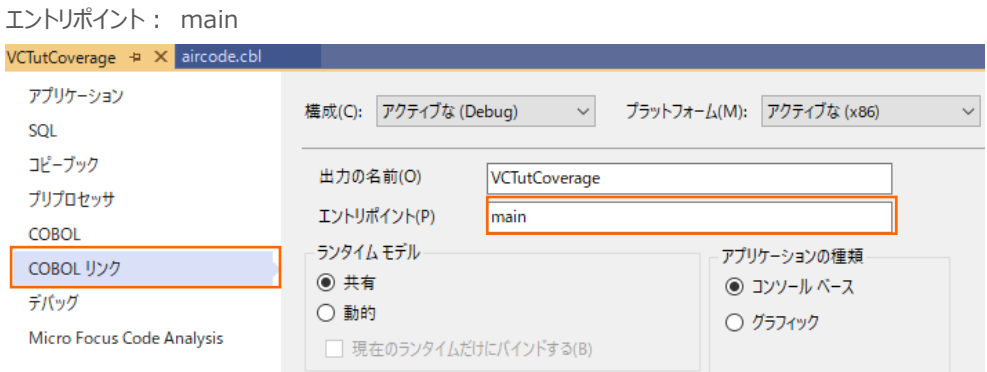

### <span id="page-6-0"></span>**3.1.3. カバレッジを有効にしたアプリケーション実行**

1) VCTutCoverage プロジェクト名を選択した状態で、マウスの右クリックにてコンテクストメニューを表示し、[追加(D)] > [新 しい項目(W)] を選択します。

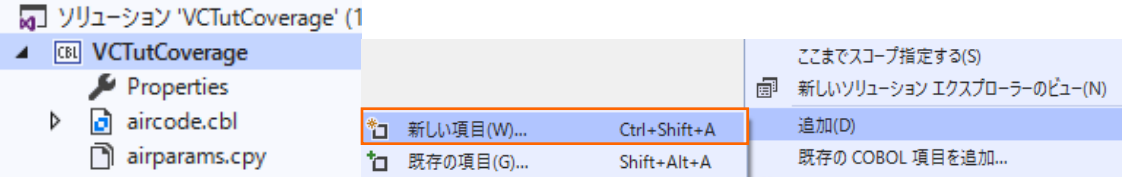

2) 「アプリケーション構成ファイル」 を選択し、[追加(A)] ボタンをクリックします。

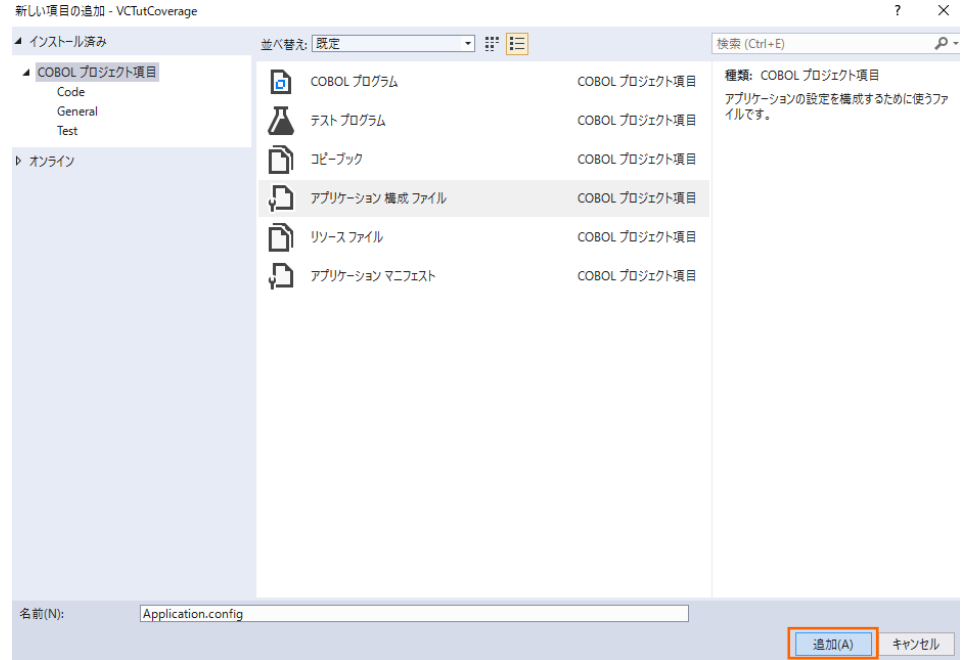

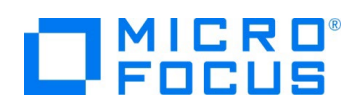

3) 追加された Application.config をクリックし、表示されたダイアログ上で、以下の入力を行い、[設定] ボタンをクリックしま す。

 $\overline{\cdot}$ 

 $\overline{\mathbf{?}}$ 

名前: "dd\_airports"

値︓ "..\..\..\airports.dat"

アプリケーションの設定

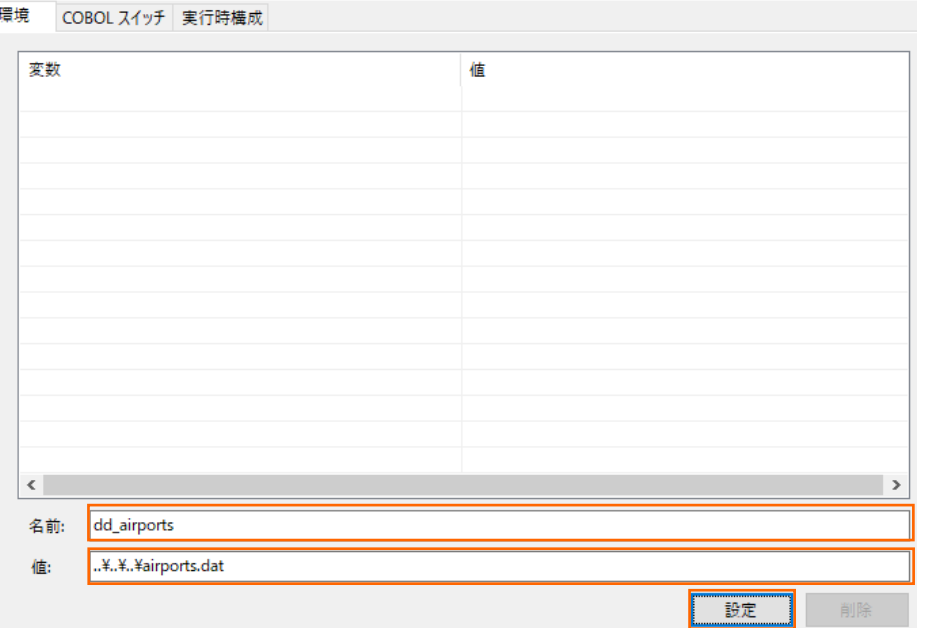

4) dd\_airports 変数が追加されたことを確認し、[OK] ボタンをクリックします。

アプリケーションの設定

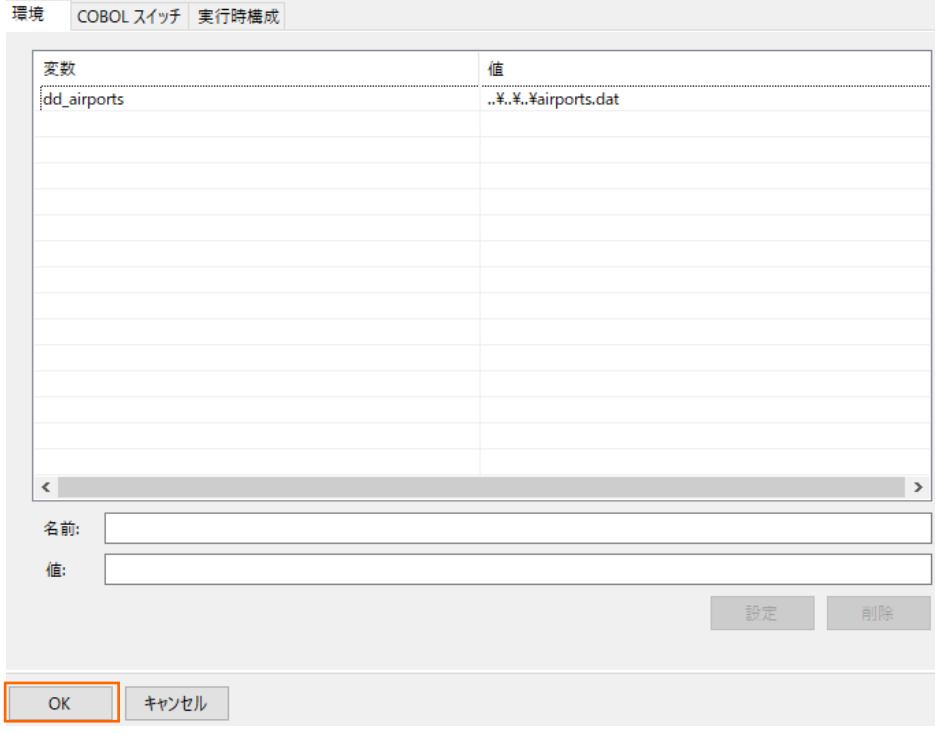

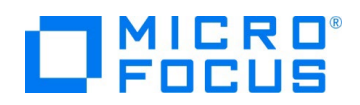

5) Visual Studio IDE メニューより、[デバッグ(D)] > [デバッグの開始(S)] を選択します。

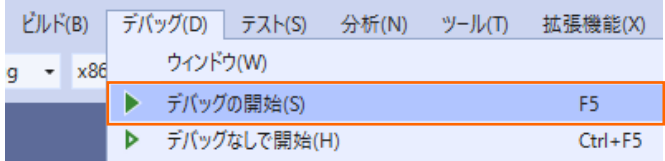

アプリケーション起動後、以下の入力を行います。

1回目: "HND△LHR" を入力して Enter (羽田・ロンドンヒースロー空港間の距離を表示)

2回目: 何も入力せず Enter (プログラムの終了)

補足)△は半角スペースを表します。

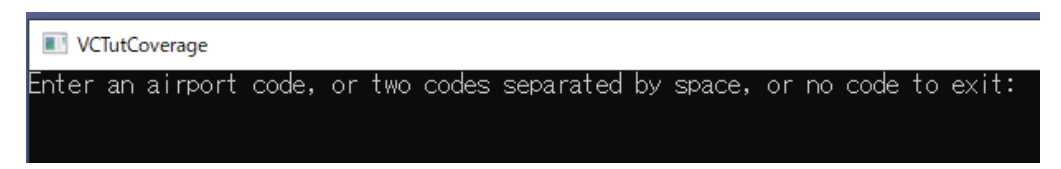

6) Visual Studio IDE メニューより、[表示(V)] > [Micro Focus Code Coverage] を選択します。

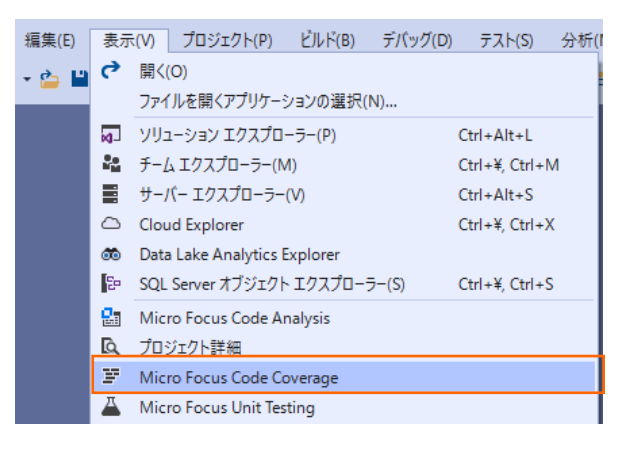

現時点では、カバレッジ情報が何も表示されていないことを確認します。

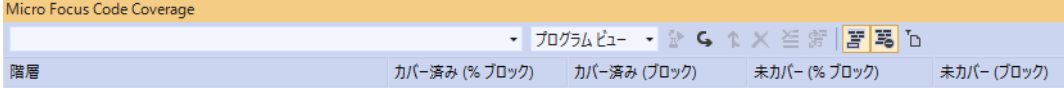

エラー一覧 出力 Micro Focus Code Coverage

コードカバレッジ機能を有効化するためには、アプリケーション実行時にも指示が必要となります。

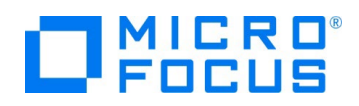

7) Visual Studio IDE メニューより、[デバッグ(D)] > [Micro Focus Code Coverage で開始] を選択します。

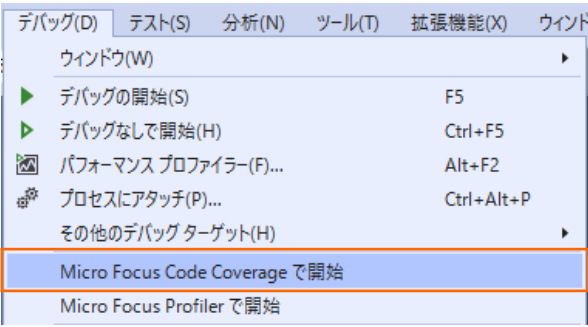

再度、アプリケーションが起動するため、以下の入力を行います。

1回目: "HND△LHR" を入力して Enter (羽田・ロンドンヒースロー空港間の距離を表示)

2回目: 何も入力せず Enter (プログラムの終了)

補足)△は半角スペースを表します。

実行後、コードカバレッジビューに、カバレッジ情報が表示されることを確認します。

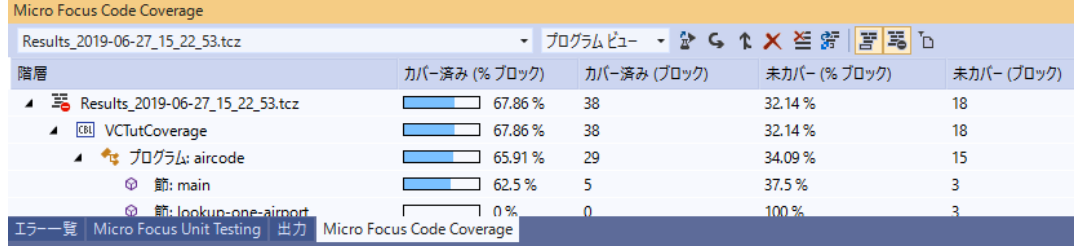

8) コードカバレッジビュー上から 「lookup-one-airport」 をダブルクリックすることで、エディターが開き、カバレッジ結果を表示し

ます。

```
lookup-one-airport section.
        initialize Ink-rec<br>move Ink-airport1 to airport
        perform find-airport
        if airport-found = 1
       m arrport-round = 1<br>move f-rec to Ink-rec<br>end-if
distance-between-airports section.<br>*> need to find both airports and distance between them<br>initialize Ink-distance-result<br>move Ink-airport1 to airport<br>perform find-airport<br>if airport-found = 1
               perform display-airport<br>move f-rec to al-rec
               move Ink-airport2 to airport
               perform find-airport
               if airport-found = 1
```
背景色が赤色の箇所が未実行箇所、緑色の箇所が実行済み箇所となります。

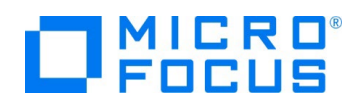

#### <span id="page-10-0"></span>**3.2. コマンドラインからの実行**

コードカバレッジ機能は、Visual Studio 上からだけではなく、コマンドラインから実行できます。Jenkins などの CI ツールと連携 することで、他言語開発と同様、プログラム開発 > コンパイル > テスト実行 > カバレッジ結果の確認 > プログラム開発 > ... といった開発サイクルを、COBOL 開発に導入することができます。

本節では、コマンドラインからコードカバレッジ機能を利用する手順を習得します。

#### <span id="page-10-1"></span>**3.2.1. コマンドラインからのコードカバレッジ機能の利用**

1) コマンドライン実行用のフォルダを用意します。

C:¥>mkdir VCCommandTutorial

2) 以下の内容で、カバレッジ設定ファイルを VCCommandTutorial¥testcoverage.ini で作成します。

[TESTCOVER] RESULT data¥VCTutCoverage-???.tcz ECHOLOG NO

補足)

実行毎にカバレッジファイルが data フォルダ配下に VCTutCoverage-001.tcz, VCTutCoverage-002.tcz, … と いうように作成されます。テスト形態によっては、複数回の実行結果を1ファイルに最初からマージしたい場合があります。こ れを行うには、カバレッジファイル名に続いて、ACCUMULATE 指令を追加します。 RESULT data¥VCTutCoverage.tcz ACCUMULATE

3) Windows メニューより、実行環境に合わせた 「Visual COBOL コマンドプロンプト」 を選択します。

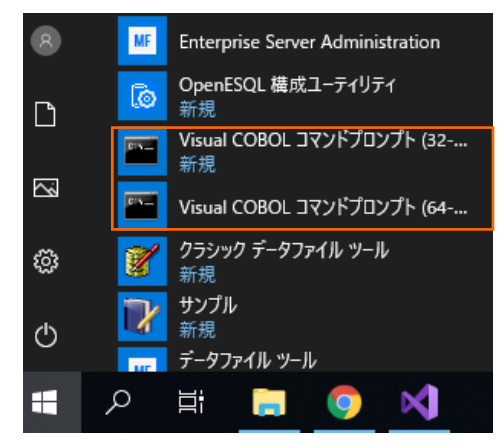

4) さきほど用意した作業フォルダに移動します。

C:¥Users¥Publict¥Documents>cd ¥ C:¥>cd VCCommandTutorial C:¥VCCommandTutorial>

5) 以下のコマンドを実行します。

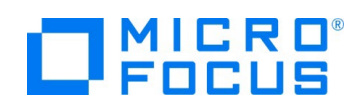

- set VS\_SOLUTION\_PATH=c:¥vs\_solution\_path
- cobol %VS\_SOLUTION\_PATH%¥VCTutCoverage¥aircode.cbl gnt,.¥ ANIM TESTCOVER COBIDY(.¥);
- cobol %VS\_SOLUTION\_PATH%¥VCTutCoverage¥main.cbl gnt,.¥ ANIM TESTCOVER COBIDY(.¥);

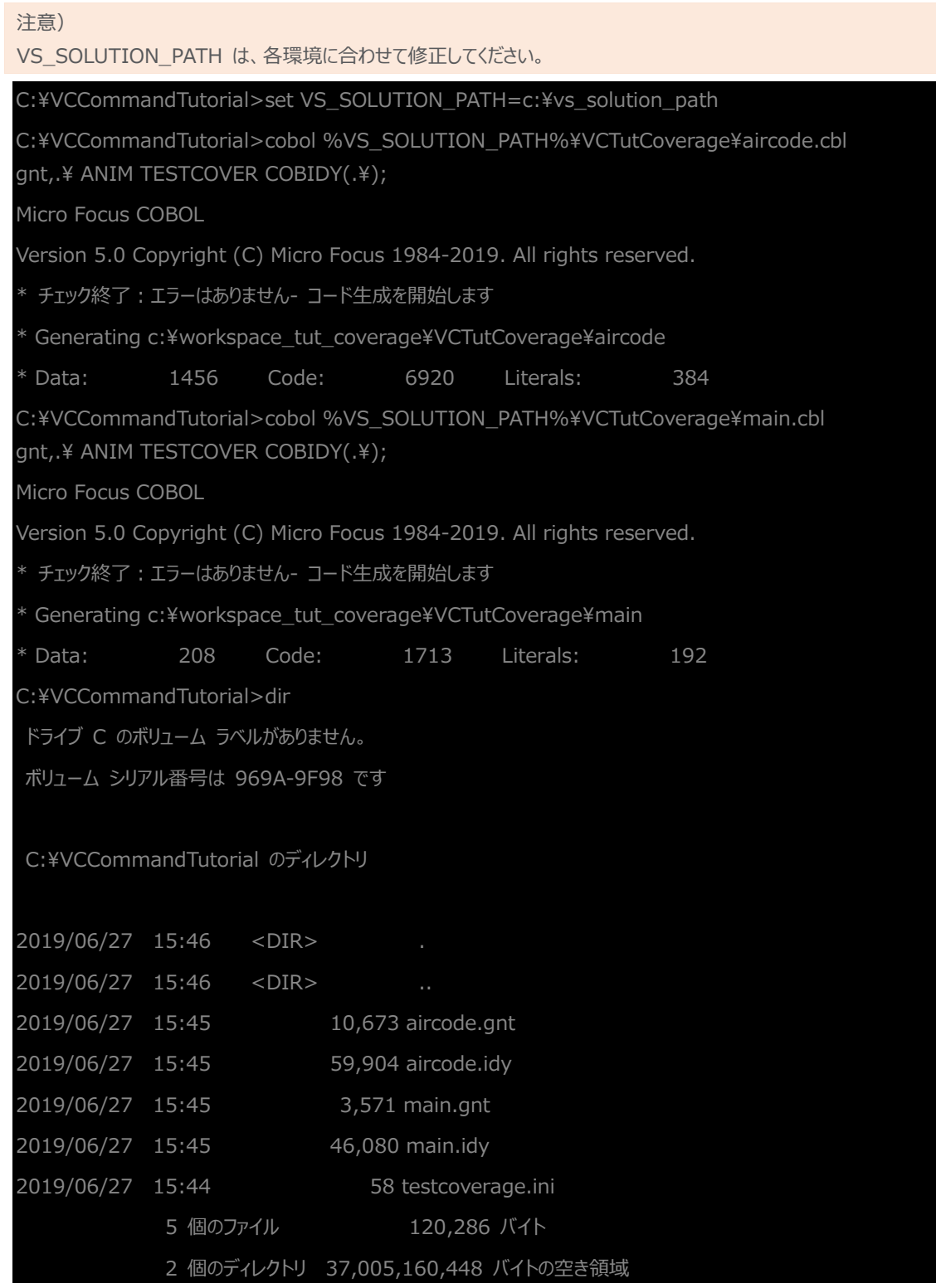

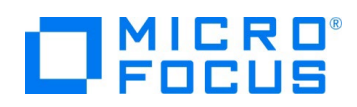

- 6) アプリケーションを以下のコマンドで実行します。
	- set TESTCOVER=.¥testcoverage.ini
	- set dd\_airports=%VS\_SOLUTION\_PATH%¥VCTutCoverage¥airports.dat
	- runw main

前回同様の入力を行ってください。

1回目:"HND△LHR" を入力後 Enter

2回目:何も入力せず Enter

補足: △は半角スペースを表します。

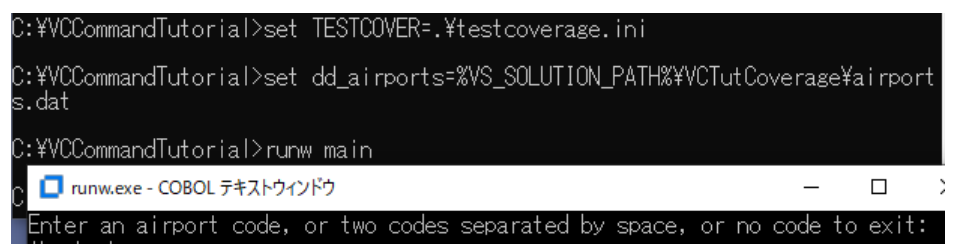

testcoverage.ini の RESULT 項目で指定した data フォルダ配下にカバレッジ情報ファイルが作成されていることを確

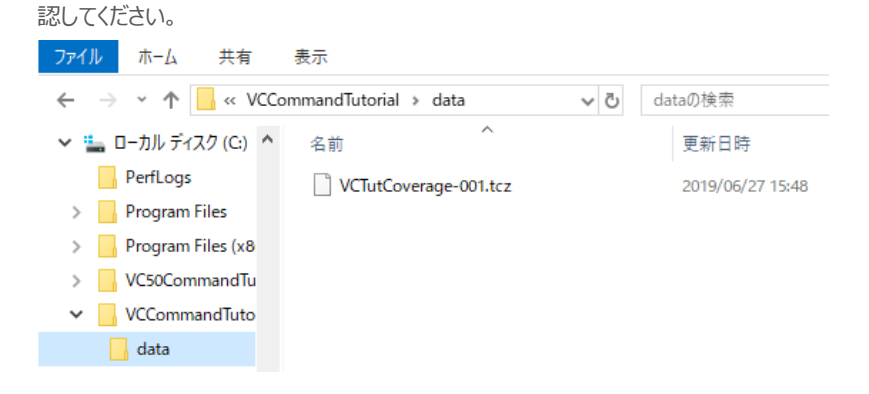

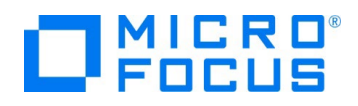

## <span id="page-13-0"></span>**3.2.2. ユーティリティ機能の紹介**

カバレッジ情報ファイルの HTML 形式でのレポート出力

- 1) 以下のコマンドを実行し、HTML レポート形式で出力を行います。
	- tcreport data¥VCTutCoverage-001.tcz browse html reportloc(out)

```
Bill Visual COBOL コマンドプロンプト (64-bit)
```

```
::¥VCCommandTutorial>tcreport data¥VCTutCoverage-001.tcz browse html reportloc(out)<br>ブログラム aircode.gnt 正常に処理されました<br>ブログラム main.gnt 正常に処理されました<br>主成されたレポートのリストは以下にあります:<br>::¥VCCommandTutorial¥out¥TCIndex.htm
```

```
IDE とは異なり、未実行箇所のフォントが青色、実行済箇所のフォントが黒色で表示されます。
```
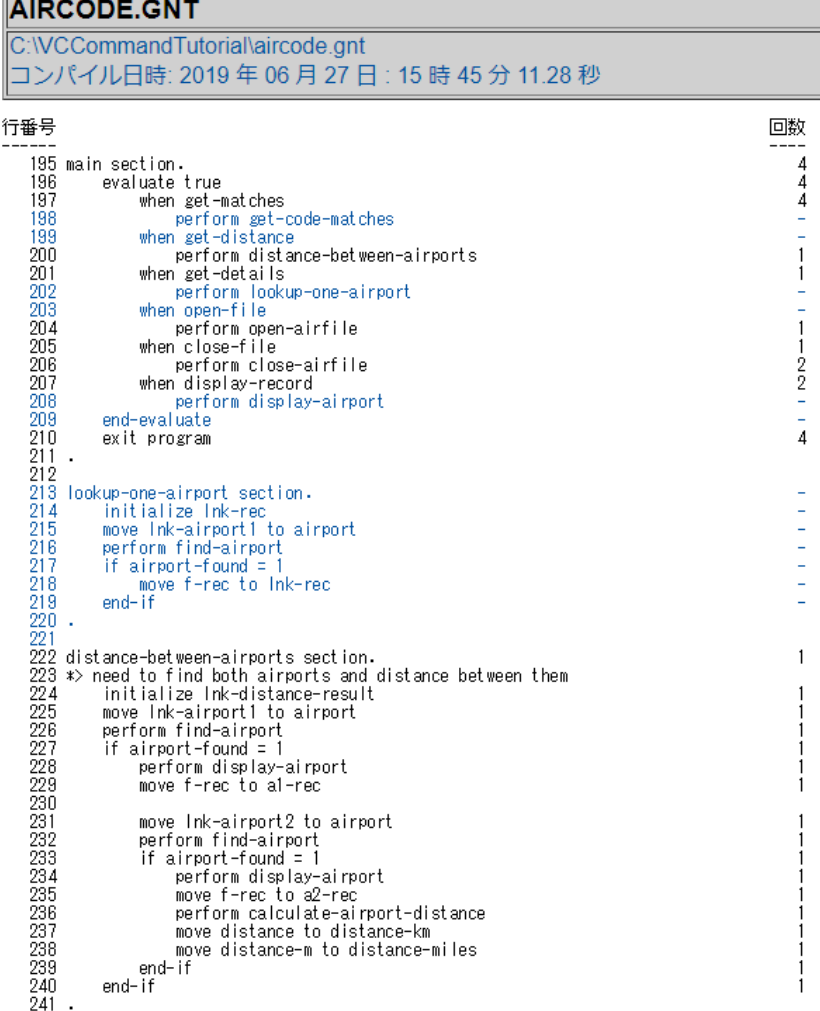

補足1)

コマンドラインからの実行により作成されたカバレッジ情報を IDE 上に表示する方法は、3.1.5 を参照ください。

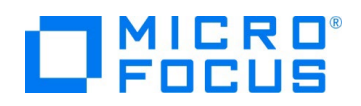

#### カバレッジ率の到達・未達判定

1) 以下のコマンドを実行します。

しきい値に達している場合)

- tcutil -t 60 data¥VCTutCoverage-001.tcz

C:¥VCCommandTutorial>tcutil -t 60 data¥VCTutCoverage-001.tcz

C:¥VCCommandTutorial>

しきい値に達していない場合)

- tcutil -t 70 data¥VCTutCoverage-001.tcz

C:¥VCCommandTutorial>tcutil -t 70 data¥VCTutCoverage-001.tcz

カバレッジのしきい値に達しませんでした

C:¥VCCommandTutorial>

#### 補足)

しきい値の達成有無を判定するには、tcutil コマンドの終了コードを確認します。%ERRORLEVEL% に終了コードが 設定されているため、この値が 0 の場合に達している、0 以外の場合に達していないと判断できます。 C:\VCCommandTutorial>tcutil -t 60 data\VCTutCoverage-001.tcz C:\VCCommandTutorial>echo %ERRORLEVEL%  $\Omega$ C:\VCCommandTutorial>tcutil -t 70 data\VCTutCoverage-001.tcz カバレッジのしきい値に達しませんでした C:¥VCCommandTutorial>echo %ERRORLEVEL% -1

## **WHAT'S NEXT**

● 本チュートリアルで学習した技術の詳細については製品マニュアルをご参照ください。

#### **免責事項**

ここで紹介したソースコードは、機能説明のためのサンプルであり、製品の一部ではございません。ソースコードが実際に動作するか、御社業 務に適合するかなどに関しまして、一切の保証はございません。 ソースコード、説明、その他すべてについて、無謬性は保障されません。 ここで紹介するソースコードの一部、もしくは全部について、弊社に断りなく、御社の内部に組み込み、そのままご利用頂いても構いません。 本ソースコードの一部もしくは全部を二次的著作物に対して引用する場合、著作権法の精神に基づき、適切な扱いを行ってください。